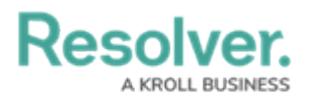

# **Multi-Factor Authentication User Setup**

Last Modified on 08/23/2022 12:04 am EDT

Once multi-factor authentication (MFA) is enforced on an org, any user who authenticates with a username and password will be required to configure MFA prior to accessing that org. Individual security-conscious users who authenticate with a username and password can also opt-in to MFA.

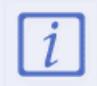

Users are required to configure multi-factor authentication for the initial set-up and if an Admin resets MFA.

### **Setting up Multi-Factor Authentication (Enforced Org)**

Once multi-factor authentication (MFA) is enforced on an Org, the next time users log in, the MFA set up page will be displayed.

#### **To Set Up MFA on an Enforced Org:**

1. Log in to Resolver.

**Note:** If this is an account activation, create a password prior to configuring MFA.

2. The Multi-Factor Authenticator Setup screen will be displayed

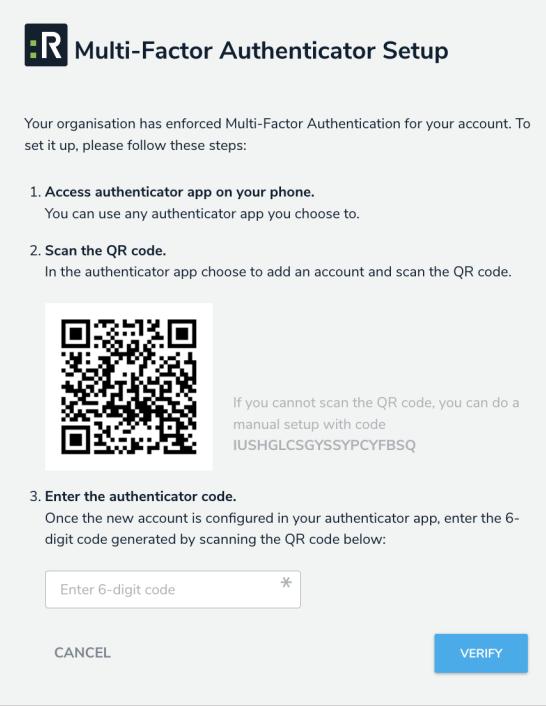

3. Open your **Authenticator App** and scan the QR code to generate the one-time passcode.

**Note:** The Authenticator App is of your choosing. If the QR code fails to scan,

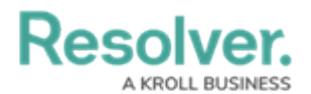

complete the manual setup with the code.

- 4. Input the passcode into Resolver and click **Verify.**
- 5. A message will appear to indicate the setup was successful.

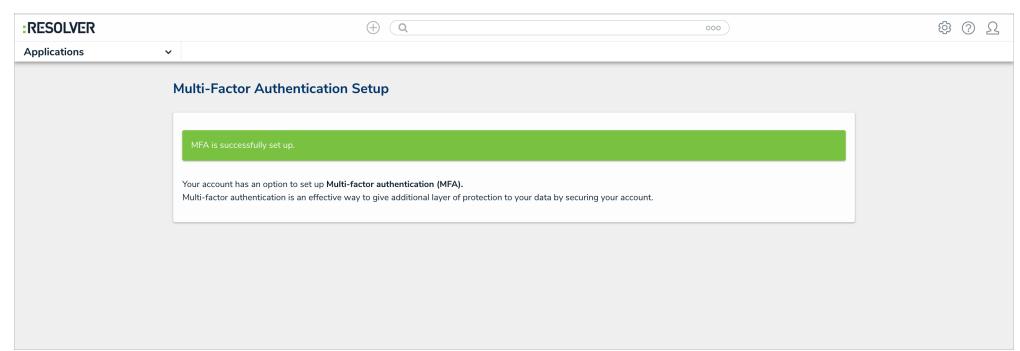

## **Setting up Multi-Factor Authentication (Opt-In)**

Any user can set up multi-factor authentication (MFA) on their own account provided that they do not already authenticate with SSO.

#### **To Opt-in and Set Up MFA:**

1. Log in to Resolver.

**Note:** If this is an account activation, create a password prior to configuring MFA.

- 2. Click the  $\boxed{\Omega}$  icon.
- 3. Click **MFA Setup.**

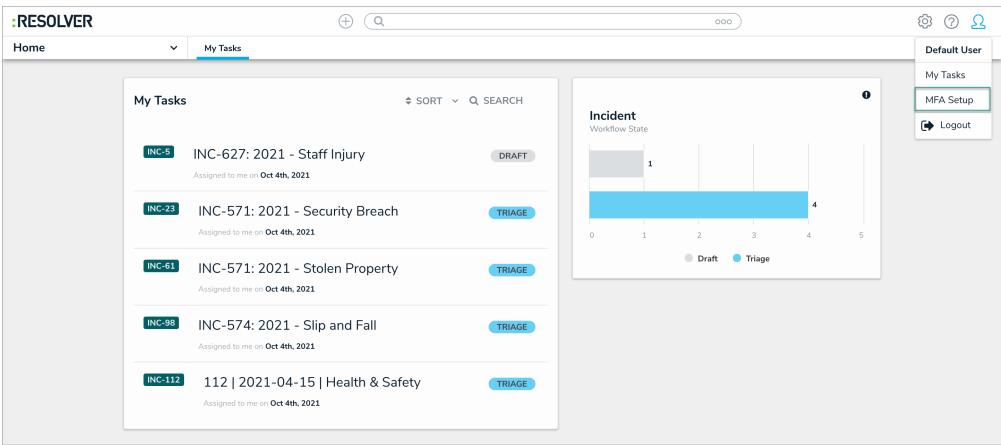

4. On the Multi-Factor Authentication Setup screen, click **Setup MFA.**

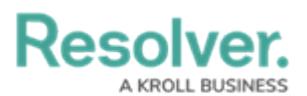

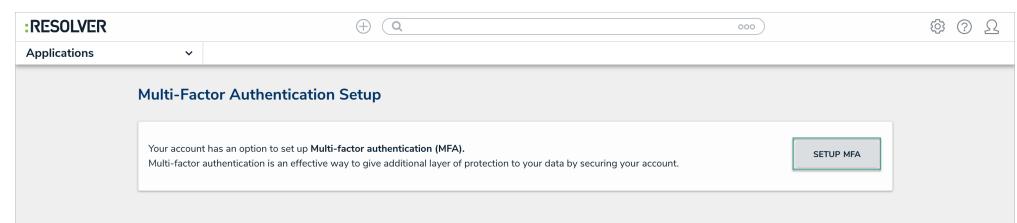

5. A QR code appears with instructions to complete the setup.

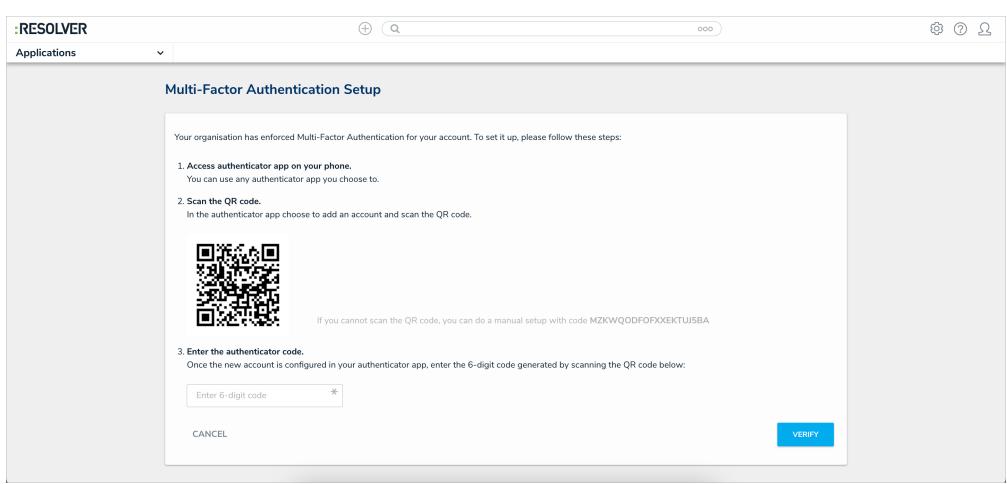

6. Open your **Authenticator App** and scan the QR code to generate the one-time passcode.

**Note:** The Authenticator App is of your choosing. If the QR code fails to scan, complete the manual setup with the code.

7. Input the passcode into Resolver and click **Verify.**

A message will appear to indicate the setup was successful.

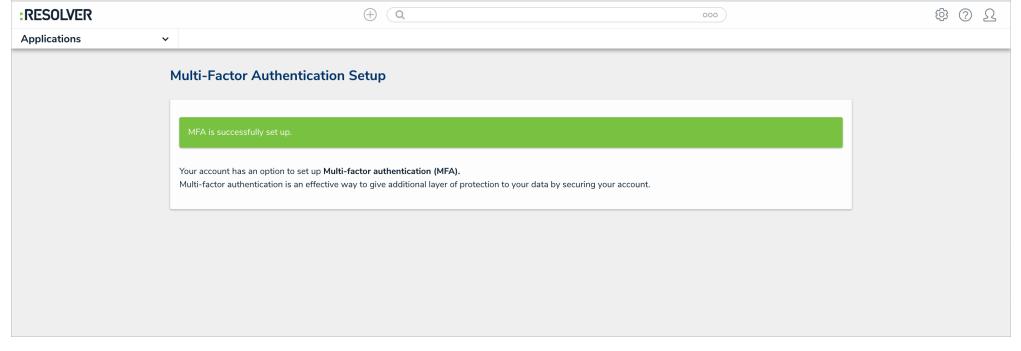